**Муниципальное бюджетное общеобразовательное учреждение средняя общеобразовательная школа №4 в г.Сатка**

**Методические рекомендации по использованию новых датчиков в образовательной робототехнике.**

> **Составитель: Устинский Д.В., руководитель центра образовательной робототехники г.Сатка**

**Сатка 2013 г.** Рассмотрим датчики производителя HiTechnic

## **1. NXT Magnetic Sensor (NMS1035) (Датчик магнитного поля).**

### ОПИСАНИЕ

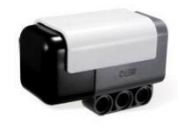

Начнем с датчика NXT Magnetic Sensor (NMS1035) (Датчик магнитного поля) - Датчик магнитного поля позволяет нам создавать роботов, которые могут регистрировать магнитные

поля. Датчик обнаруживает магнитные поля, которые присутствуют вокруг передней части датчика в вертикальном положении (рис.1).

Если ориентация магнита имеет в верхней границе север, то показание датчика будет максимальным. Если же магнит расположить горизонтально, то поле не обнаруживается датчиком и следовательно показание будет равно нулю.

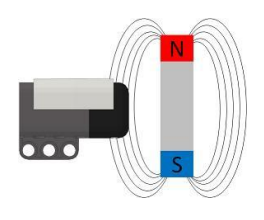

рис. 1

Датчик магнитного поля подключается к порту NXT, используется стандартный кабель NXT. Скорость чтения показаний примерно до 300 раз в секунду.

Чтобы быстро проверить датчик, подключим его к порту 1 нашего NXT и выберем с помощью клавиш навигации на микроконтроллере View – Ambient light – Port 1. Постепенно поднесем магнит близко к передней части датчика, показания на экране начнут изменяться, так как магнит становится ближе.

#### ПРОГРАММИРОВАНИЕ

Для того, чтобы запрограммировать датчик магнитного поля с помощью LEGO Mindstorms NXT-G программного обеспечения, нужно вначале импортировать блок датчика в программу. Для этого в программной оболочке зайдем во вкладку Инструменты – Управление блоками… (рис. 2).

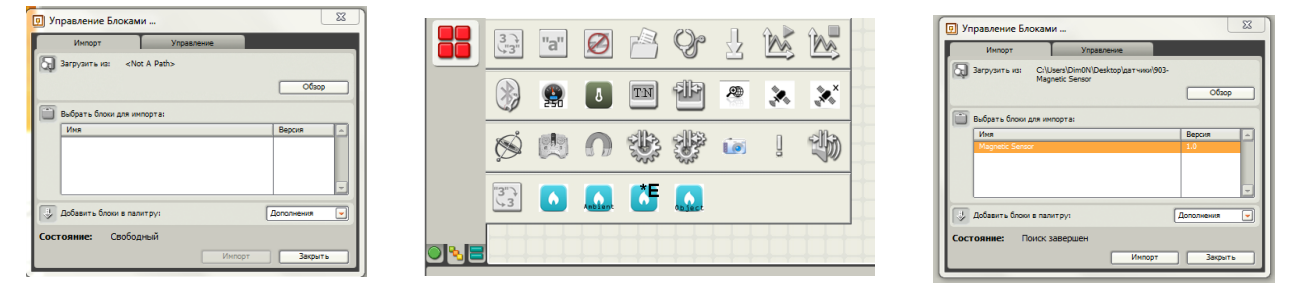

рис. 2 рис. 3 рис. 4

Во вкладке импорт нажмем кнопку обзор и выберем папку «903-Magnetic Sensor». Нажав ОК, программа, просканировав выбранную папку, в поле выбора для импорта отобразит новый блок, далее выделим этот блок в списке и нажмем импорт (рис. 3). Блок будет загружен и добавлен в панель инструментов программы (рис. 4).

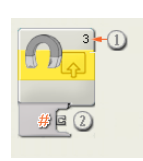

Рассмотрим основные элементы блока датчика (рис. 5):

1) Данное число показывает к какому из портов подключен датчик 2) Порт вывода показаний датчика

рис. 5

Настройка блока датчика магнитного поля (рис.6):

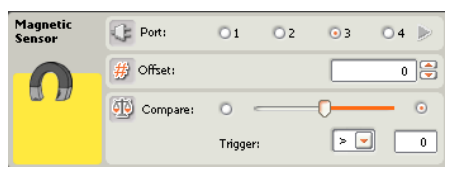

рис. 6

1)Port (порт) – выбор одного из 4 портов контроллера для подключения.

2)Offset (погрешность) – датчик измеряет относительную величину магнитного поля, если

датчик не находится в непосредственной близости к магнитному полю, то показания должны быть равны нулю. Если же показания отличны, то следует их выровнять в положительную или отрицательную сторону (ввести число отклонения в окно погрешности).

- 3) Compare (сравнение) передвигая бегунок влево или право, мы выберем интересующее нас значение показаний датчика.
- 4) Trigger (Триггер) простейшее устройство, выполняющее логическую функцию с обратной связью, в данном случае это больше «>» или меньше «<».

# ПРИМЕР

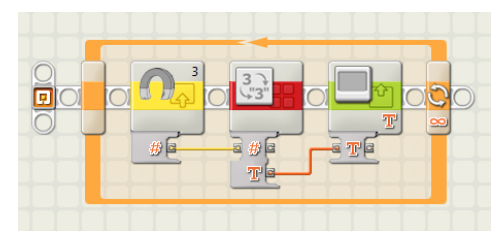

 Программа для вывода показаний датчика на экран (рис.7).

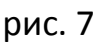

## **2. NXT Gyro Sensor (NGY1044) (Датчик гироскоп).**

### ОПИСАНИЕ

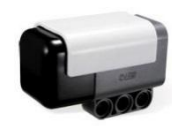

Датчик Gyro Sensor (NGY1044) (Датчик гироскоп) - содержит одноосный гироскопический датчик, который обнаруживает вращение и выводит значение, представляющее количество

градусов в секунду вращения. Датчик может измерять до + / - 360 ° в секунду вращения (рис.8).

Датчик гироскоп подключается к порту NXT, используется стандартный кабель NXT. Скорость чтения показаний примерно до 300 раз в секунду. Ось измерения датчика расположена в вертикальной плоскости, черной торцевой крышкой вверх, как рис. 8

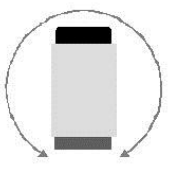

показано на рисунке 8. Чтобы быстро проверить датчик, подключим его к порту 1 нашего NXT и выберем с помощью клавиш навигации на микроконтроллере View – Ambient light – Port 1.

По мере вращения датчика, как показано на рисунке 8, вы заметите, что показания будет меняться от номинального значения 40 (вертикальное положение). Чем быстрее вращать датчик, тем больше отклонение от 40. Это всего лишь тест на работоспособность, а не пример использования датчика.

## ПРОГРАММИРОВАНИЕ

Для того, чтобы запрограммировать датчик гироскоп с помощью LEGO Mindstorms NXT-G программного обеспечения, нужно вначале импортировать блок датчика в программу. Для этого в программной оболочке зайдем во вкладку Инструменты – Управление блоками… (рис. 9).

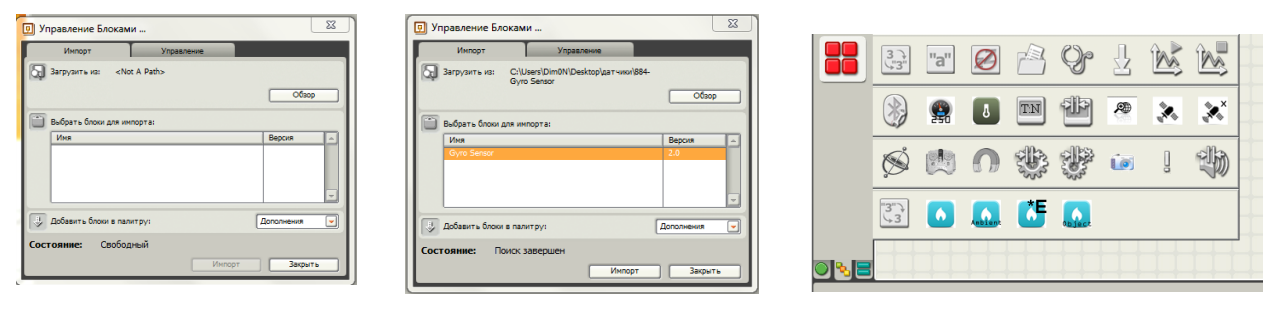

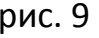

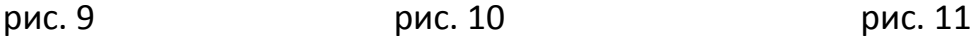

Во вкладке импорт нажмем кнопку обзор и выберем папку «884-Gyro Sensor». Нажав ОК, программа, просканировав выбранную папку, в поле выбора для импорта отобразит новый блок, далее выделим этот блок в списке и нажмем импорт (рис. 10). Блок будет загружен и добавлен в панель инструментов программы (рис. 11).

Рассмотрим основные элементы блока датчика (рис. 12):

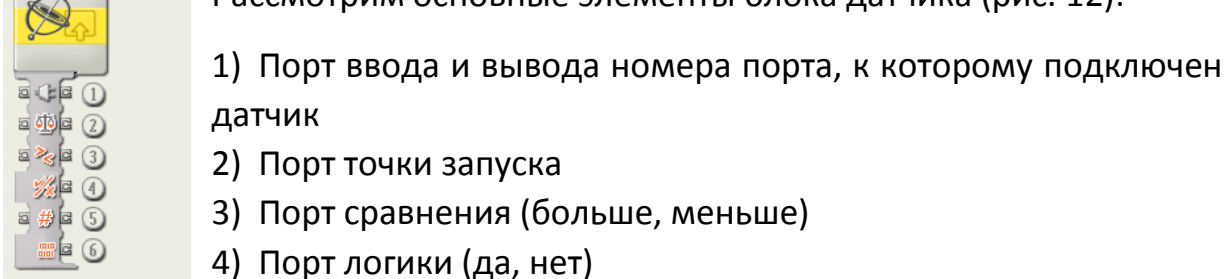

- 5) Порт ввода и вывода значения погрешности рис. 12
	- 6) Порт вывода показаний датчика

Настройка блока датчика магнитного поля (рис.13):

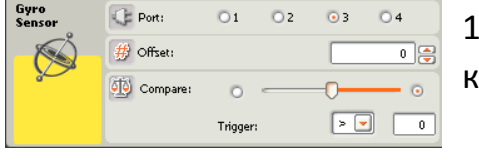

1) Port (порт) – выбор одного из 4 портов контроллера для подключения.

2) Offset (погрешность) – датчик измеряет относительную величину магнитного поля, если датчик не находится в непосредственной близости к магнитному полю, то показания должны быть равны нулю. Если же показания отличны, то следует их выровнять в положительную или отрицательную сторону (ввести число отклонения в окно погрешности). рис. 13

- 3) Compare (сравнение) передвигая бегунок влево или право, мы выберем интересующее нас значение показаний датчика.
- 4) Trigger (Триггер) простейшее устройство, выполняющее логическую функцию с обратной связью, в данном случае это больше «>» или меньше  $\langle \langle \langle \rangle \rangle$ .

ПРИМЕР

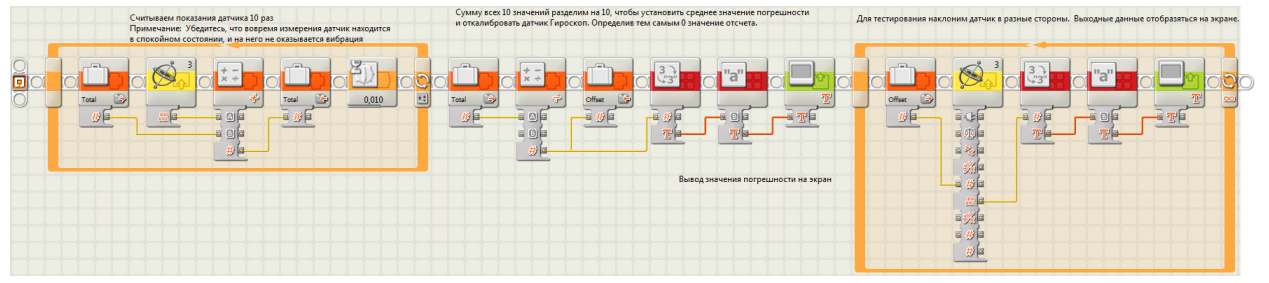

Программа для калибровки и вывода показаний датчика на экран (рис.14).

## **3. NXT IRSeeker V2 (NSK1042) (Датчик инфракрасного излучения).**

ОПИСАНИЕ

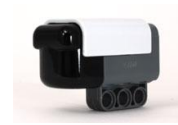

Датчик IRSeeker V2 (NSK1042) (Датчик инфракрасного излучения) - является многофункциональным элементом, который обнаруживает инфракрасные сигналы от таких

источников, как HiTechnic IRBall (футбольный мяч), инфракрасный пульт дистанционного управления и солнечный свет. Он идеально подходит для соревнований роботов футболистов. IRSeeker работает в 2 режимах:

- 1) Режим модуляции (AC) сенсор обнаружит модулированные ИКсигналы, такие как от HiTechnic IRBall или от некоторых ИК-пультов дистанционного управления. В режиме модуляции с датчика будут отфильтровываться большинство других ИК-сигналов для уменьшения помех от света и солнца, например, датчик настроен на частоту сигнала в 1200 Гц.
- 2) Немодулированный режим (DC) сенсор обнаружит немодулированные ИК сигналы, такие как от старых моделей мячей IRBall или солнечного света.

Датчик инфракрасного излучения использует передовые технологии цифровой обработки для фильтрации принимаемых сигналов, и выбирает только те сигналы, которые необходимы. Недавно разработанный корпус с фиксированным радиусом изогнутой торцевой крышки, увеличивает область принимаемого сигнала путем минимизации искажений световых волн на входе в датчик.

Датчик инфракрасного излучения подключается к порту NXT, используется стандартный кабель NXT. Если сигнал расположен слева от датчика, в зависимости от угла направления сигнала, то показания будут от 1 до 4, если сигнал идет из центра то значение будет равно 5, также расположенный справа сигнал будет считываться от 6 до 9, как показано на рисунке 15.

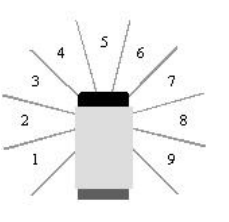

рис. 15

#### ПРОГРАММИРОВАНИЕ

Для того, чтобы запрограммировать датчик инфракрасного излучения с помощью LEGO Mindstorms NXT-G программного обеспечения, нужно вначале импортировать блок датчика в программу. Для этого в программной оболочке зайдем во вкладку Инструменты – Управление блоками… (рис. 16).

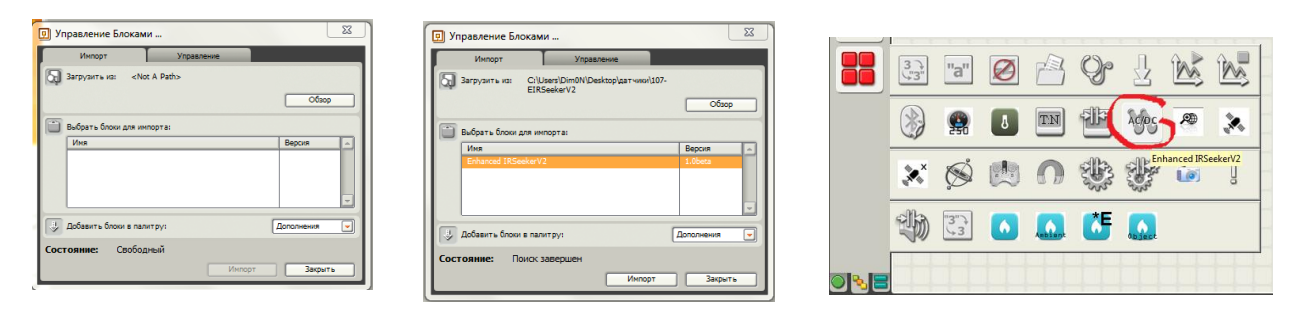

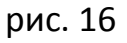

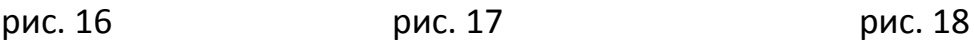

Во вкладке импорт нажмем кнопку обзор и выберем папку «270- IRSeekerV2». Нажав ОК, программа, просканировав выбранную папку, в поле выбора для импорта отобразит новый блок, далее выделим этот блок в списке и нажмем импорт (рис. 17). Блок будет загружен и добавлен в панель инструментов программы (рис. 18).

 $\overline{\mathbf{a}}$  G  $\overline{\mathbf{a}}$   $\overline{\mathbf{0}}$  $\mathbf{O}$ e $(2)$ a 116 () ‰∣Q  $# \nsubseteq 5$ **#26**  $# \nsubseteq 2$ #28 #29

Рассмотрим основные элементы блока датчика (рис. 19):

1) Порт ввода и вывода номера порта, к которому подключен датчик

- 2) Порт вывода значения направления поступающего сигнала (от 0 до 9)
- 3) Порт выбора режима работы датчика (0 Режим модуляции (AC); 2 -Немодулированный режим (DC))
- 4) Порт вывода логического значения обнаруженного источника (Да, Нет)
- 5) Порт вывода значений мощности излучения канала №1 рис. 19
	- 6) Порт вывода значений мощности излучения канала №2
	- 7) Порт вывода значений мощности излучения канала №3
	- 8) Порт вывода значений мощности излучения канала №4
	- 9) Порт вывода значений мощности излучения канала №5

В датчике расположены 5 приемников инфракрасного излучения, которые измеряют силу инфракрасного излучения и ориентированы они в 1, 3, 5, 7 и 9 направлениях. Затем, датчик интерполирует между этими показаниями, чтобы получить значение направлений 2, 4, 6 и 8.

Для того, чтобы вычислить показания по каждому из направлений, воспользуемся таблицей:

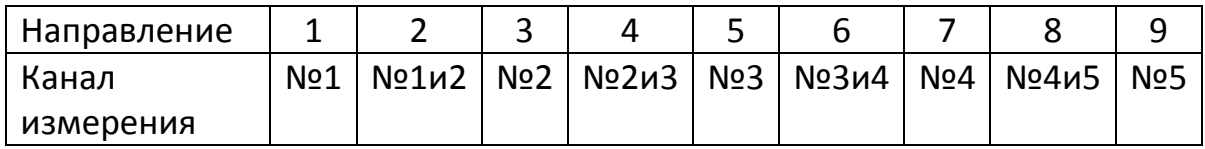

Настройка блока датчика магнитного поля (рис.20):

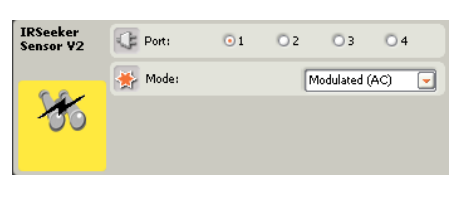

- 1) Port (порт) выбор одного из 4 портов контроллера для подключения.
- 2) Моde (режим) выбор режима модуляции (AC) и (DC).

рис. 20

## ПРИМЕР

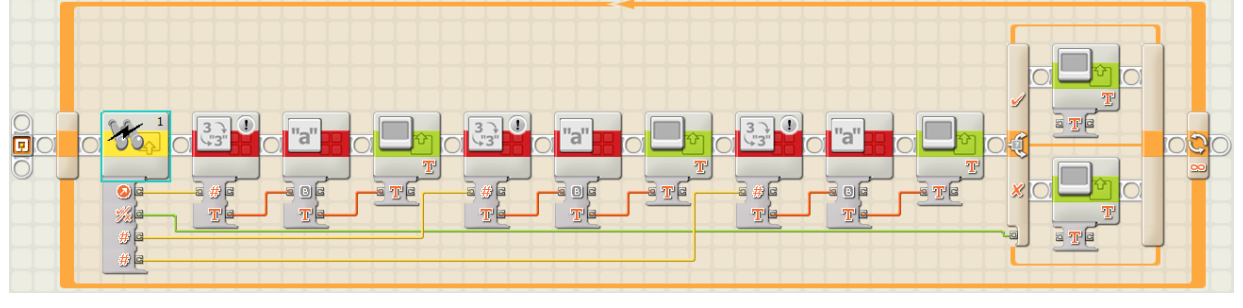

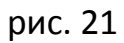

Программа для вывода показаний датчика на экран: направление сигнала, наличие сигнала, показания 1 и 2 приемника сигнала.

## **4. NXT Compass Sensor (NMC1034) (Датчик компас).**

### ОПИСАНИЕ

Датчик Compass Sensor (NMC1034) (датчик компас) - измеряет магнитное поле Земли и выводит значение, представляющее текущее направление движения. Магнитное направление

движения волн рассчитывается с точностью до 1 ° и отображается в виде числа от 0 до 359. Частота сбора показаний – 100 значений в секунду. Компас работает в двух режимах:

1) Режим чтения – в этом режиме, текущий курс рассчитывается и отображается постоянно, чтобы программа NXT выполняла команды чтения.

2) Режим калибровки компаса – в этом режиме есть возможность откалибровать датчик для исключения внешних электростатических помех магнитного поля, таких которые возникают при работе двигателей и батарей, что позволит произвести максимальную точность измерений.

Датчик компас подключается к порту NXT, используется стандартный кабель NXT. Чтобы быстро проверить датчик, подключим его к порту 2 нашего NXT и выберем с помощью клавиш навигации на микроконтроллере View > Ultrasonic cm > Port 2. Поворачивая датчик можно увидеть как изменяются показания на экране от 1 до 179 ( 0 отображается как ????? в режиме быстрой проверки).

#### ПРОГРАММИРОВАНИЕ

Для того, чтобы запрограммировать датчик инфракрасного излучения с помощью LEGO Mindstorms NXT-G программного обеспечения, нужно вначале импортировать блок датчика в программу. Для этого в программной оболочке зайдем во вкладку Инструменты – Управление блоками… (рис. 22).

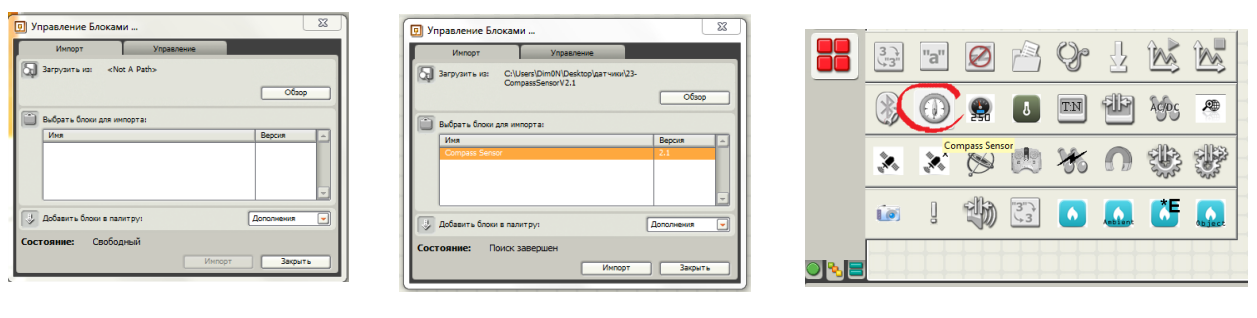

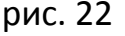

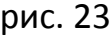

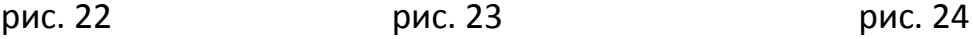

Во вкладке импорт нажмем кнопку обзор и выберем папку «23- CompassSensorV2.1». Нажав ОК, программа, просканировав выбранную папку, в поле выбора для импорта отобразит новый блок, далее выделим этот блок в списке и нажмем импорт (рис. 23). Блок будет загружен и добавлен в панель инструментов программы (рис. 24).

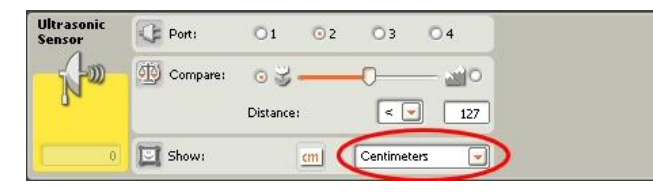

рис. 25

Также можно использовать стандартный блок датчика расстояния, при отсутствии блока компаса, для этого в блоке датчика расстояния выберем показание измерений – сантиметры (рис.25).

Блок расстояния может выводить только значения от 0 до 250 (Distance), чтобы вывести весь спектр значений от 0 до 360, нужно умножить текущее показание блока на 2. Например, если текущий курс составляет 220 °, определенное значение будет 110. Север определится значением 0, Восток значением 45, Юг значением 90 и Запад значением 135. Для получения реального значения, умножим полученное число на 2.

Рассмотрим основные элементы блока датчика (рис. 26):

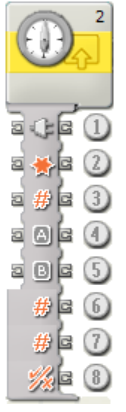

1) Порт ввода и вывода номера порта, к которому подключен датчик

2) Порт вывода значений режима работы (калибровка, абсолютное значение (от 0 до 360), относительное значение (-180 до 180))

- 3) Порт ввода и вывода заданного направления
- 4) Порт ввода и вывода нижнего предела значения (включенной или исключенной области)
- 5) Порт ввода и вывода верхнего предела значения (включенной или исключенной области)
- 6) Порт вывода абсолютного значения датчика (от 0 до 360)
- 7) Порт вывода относительного значения датчика (от -180 до 180)
- 8) Порт вывода значений включенной или исключенной области

рис. 26

Настройка блока датчика магнитного поля (рис.27):

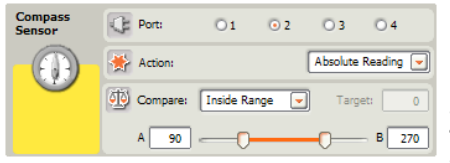

- 1) Port (порт) выбор одного из 4 портов контроллера для подключения.
- 2) Action (действие) выбор режима работы:

2.1) Абсолютное значение - значение от 0 до 359, соответствующее текущему направлению в градусах (Порт 6 на концентраторе данных).

рис. 27

- 2.2) Относительное значение значение от -180 до 180, позволяет установить цель и следовать в заданном направлении.
- 2.3) Калибровка установив датчик компас в этот режим, можно выстроить порядок следования, чтобы минимизировать влияние металла и других источников магнитных помех, таких как двигатели или батарей.
- 3) Compare (сравнение) сравнивает абсолютное направление на установленном диапазоне и устанавливает логическое значение, чтобы выявить, если значение находится внутри или за пределами диапазона.

#### Калибровка компаса датчика

Датчик компас зависит от локальных магнитных помех также, как и любой другой магнитный компас. Объекты, такие как металлические предметы, двигатели, батареи и провода могут вызвать магнитные помехи. Локальные магнитные помехи могут привести к тому, что показания компаса на выходе будут отличаться на несколько градусов от фактического магнитного значения. Это называется отклонением. Для коррекции отклонений, датчик компас имеет встроенную калибровочную функцию, которая измеряет коррекцию смещения и сохраняет ее в датчике.

Калибровка не является обязательной и обычно не требуется для нормальной работы. Чтобы свести к минимуму необходимость калибровки убедитесь, что вы установили компас на не менее 10 - 15 см от NXT и двигателей.

Для калибровки компаса из программы, необходимо выбрать режим калибровки, а затем запрограммировать робота для поворота (в узком кругу) между 1,5 и 2 оборотами (более 360 градусов), так чтобы он завершил полный оборот за 20 секунд. Как только обороты были завершены, установите режим работы блока в абсолютный или относительный и компас будет откалиброван. Компас сохранит параметры калибровки, до тех пор, пока не будет произведена другая калибровка, даже если он отключен от сети.

Использование относительного положения Чтение

Относительная Чтение позволяет легко оставаться на выбранный направлении. Для использования этой функции выберите Относительная действия чтения. Затем введите точку, расположенную в заголовке вы хотите сохранить.

Если вы хотите, чтобы перейти юг, вы должны ввести целевой 180 (Южная составляет 180 градусов). Блок компас Датчик затем вычисляет разность между абсолютными заголовок и ваши цели и возвращаются значения, поскольку Относительный курс. (вилка 7).

Например, с вашей целевой установлен в 180, если абсолютное Заголовок было 175, то Относительный курс будет 5 (Цель - Абсолютная курсом или 180 - 175 = 5). Это свидетельствует о повороте направо или по часовой стрелке на 5 градусов требуется, чтобы вернуться к цели.

Если абсолютное Заголовок были 185, то Относительный курс будет -5 (Цель - Абсолютная курсом или 180 - 185 = -5). Это указывает на поворот налево или по часовой стрелке на 5 градусов требуется, чтобы вернуться к цели.

ПРИМЕР

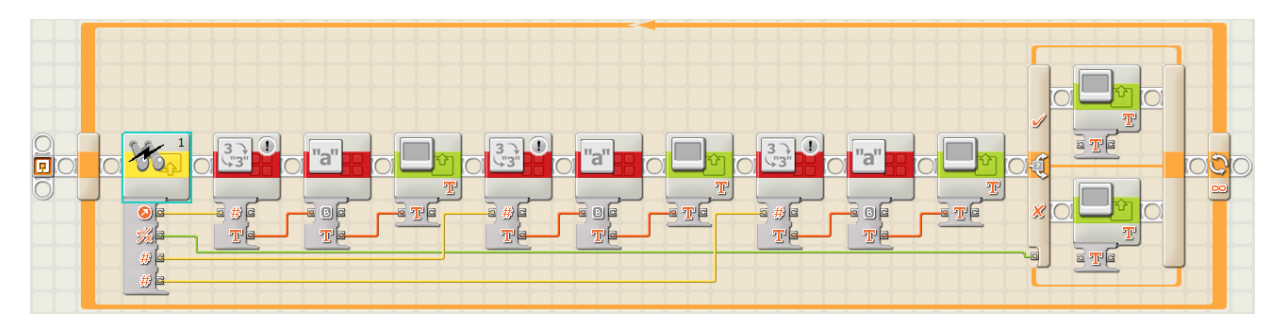

рис. 28

Программа для вывода показаний датчика на экран: направление сигнала, наличие сигнала, показания первого и второго приемника сигнала.